# KEM-89B マニュアル

≪本紙について≫

本紙に掲載された内容は製品及びバージョンによって変更される場合がございます。

記載事項は正確を期すべく細心のチェックが行われていますが、内容の正確性については保証致し かねます。

当社は予告無しに内容を変更する権利を有します。 また、本紙内には本製品に付属品しない製品の 画像や用語も表記されている可能性がございますが、

付属品については本紙やパッケージの付属品欄等に記載のあるもののみとなります。

他社登録商標・商標をはじめ、本紙に記載されている会社名、システム名、製品名は一般に各社の 登録商標または商標です。

≪搭載バッテリーについて≫

本製品にはリチウム電池が使用されておりますが、リチウム電池の特性上、充電回数には制限が ございます。保証期間終了後のバッテリー消耗に関しましては保証対象外となりますのでご了承く ださい。リチウム電池を⻑く、ご使用になるには過充電と過放電にご注意ください。過充電・過放 電共にバッテリーを非常に消耗致しますので、バッテリー残量に関しては 20%∼80%程度の間を キープしてご使用頂く事をお奨め致します。

また、一旦過放電状態になると、再度ご使用頂ける状態まで充電を行うのに時間がかかる場合が ございます。※タブレットの充電には 2A の電流が必須となりますので、必ず付属の充電用 AC ア ダプターをご使用ください。

#### ・付属品の確認

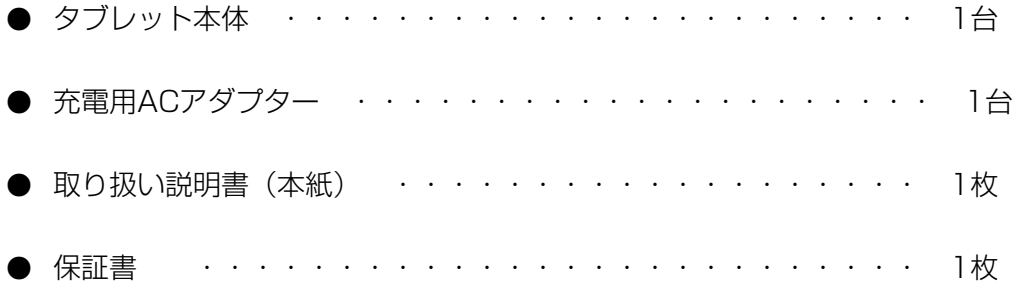

#### ・安全上の注意

- 本製品は充電電池を使用しております。加熱・高温状況での使用や、水中への投入、電子レンジやオ ーブンでの過熱等は行わないでください。発熱、発火、破裂の原因となります。
- 充電時は専用のACアダプタをご使用ください。発熱、発火、破裂の原因となります。
- 本体を分解、改造しないでください。火災や感雷の原因となります。
- 歩行中、自動車、自転車の運転中に操作はしないでください。
- 本製品を医療機器に近づけたり、ペースメーカーをご使用の方の近くで使用しないでください。
- 航空機内では電源をお切りください。
- 電源を入れたまま、長時間直接触れて使用しないでください。低温やけどの原因となる可能性がござ います。
- 本体の動作に異常が見られる場合はすぐにご利用を中断頂き、弊社サポートセンターにご連絡くださ い。(煙が出る、においがする、本体が熱くなる、本体が破損した等)
- 本体や付属品に強い衝撃を与えたり、加熱したり、水をかけたりしないでください。発熱、発火、破 裂の原因となります。
- コンセントや敗戦器具の定格を超える使い方や交流100V以外で使用しないでください。

#### ・ご使用上の注意

- ほこりの多い場所や湿度の高い場所に置かないでください。
- 直射日光にあたる場所や暖房器具の前等、高温状況で保管、使用をしないでください。
- 本体に強い衝撃や振動を与えないでください。
- 静電気を帯びた場所や強い磁気を帯びた場所には置かないでください。
- 端子部分にほこりや油を付着させないでください。
- タッチパネル部分には必ず指でタッチを行ってください。先のとがったものや硬い物で操作を行うと 本体破損の原因となります。
- 熱や水、落下等での本体破損は保証対象外となります。
- 本製品に搭載されているリチウム電池は消耗品となります。保証期間(購入後1年間)以降のリチウ ム電池消耗に関する不具合は保証対象外となります。
	- ※ 内蔵リチウム電池の交換はお客様では行えません。有償の修理対応となります。(その際にデー
		- タ、インストール済アプリ等は全て初期化されますので、必ずバックアップを取ってください。)

お問い合わせの機種・時期によっては有償修理もお受けできない場合もございます。

- 本製品は1ヶ月を目安に定期的に充電をお願いいたします。電池性能の劣化を防ぐことができます。
- 本製品にはリチウムイオン、リチウムポリマー電池が含まれています。 廃棄する場合は絶対に「一般ごみ」として捨てないでください。 廃棄する場合は各地方自治体の条例に従って破棄をお願いいたします。
- 充電が終わったら必ず、USBケーブルを抜いてください。

# ・全体図(正面・裏面)

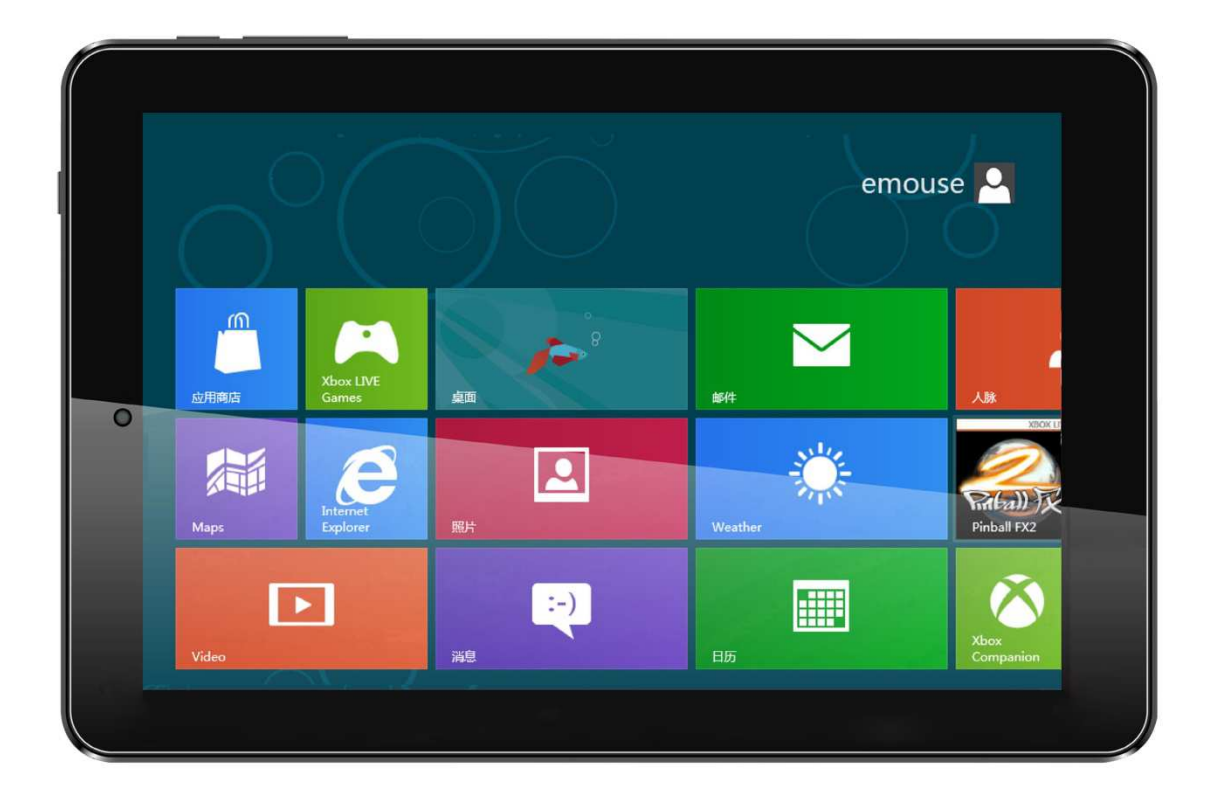

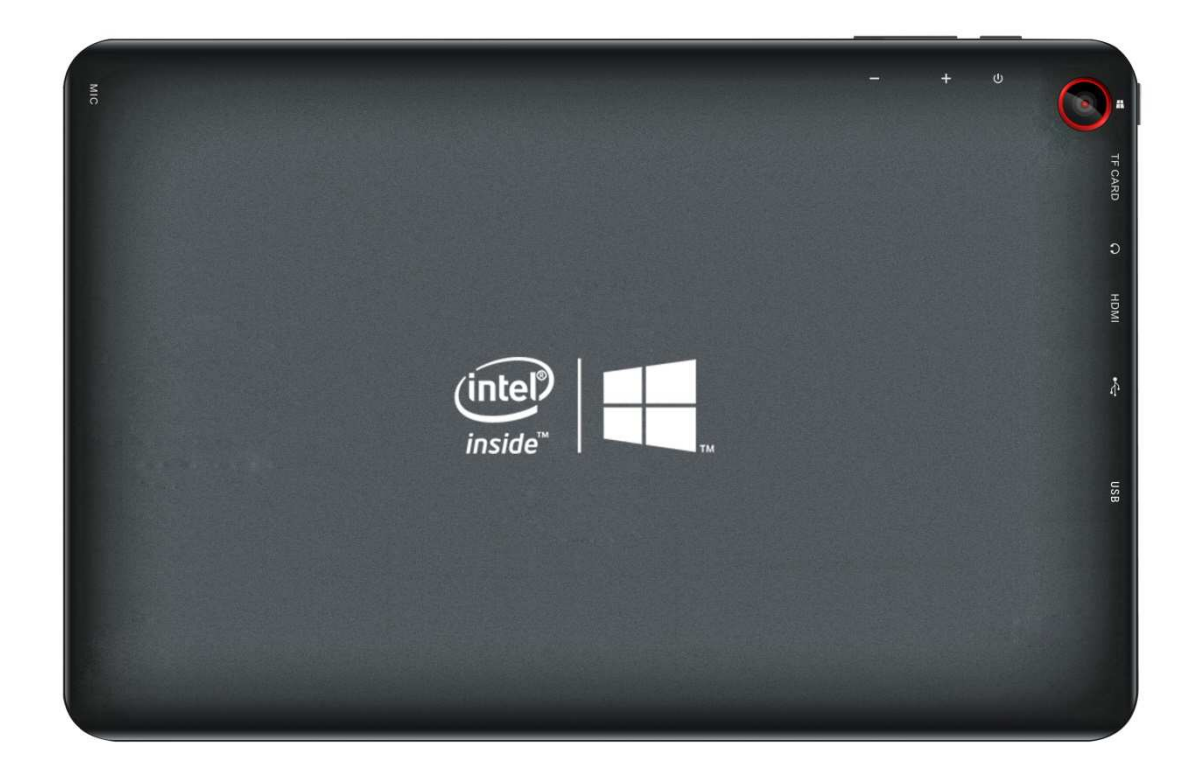

# ・本体各部説明

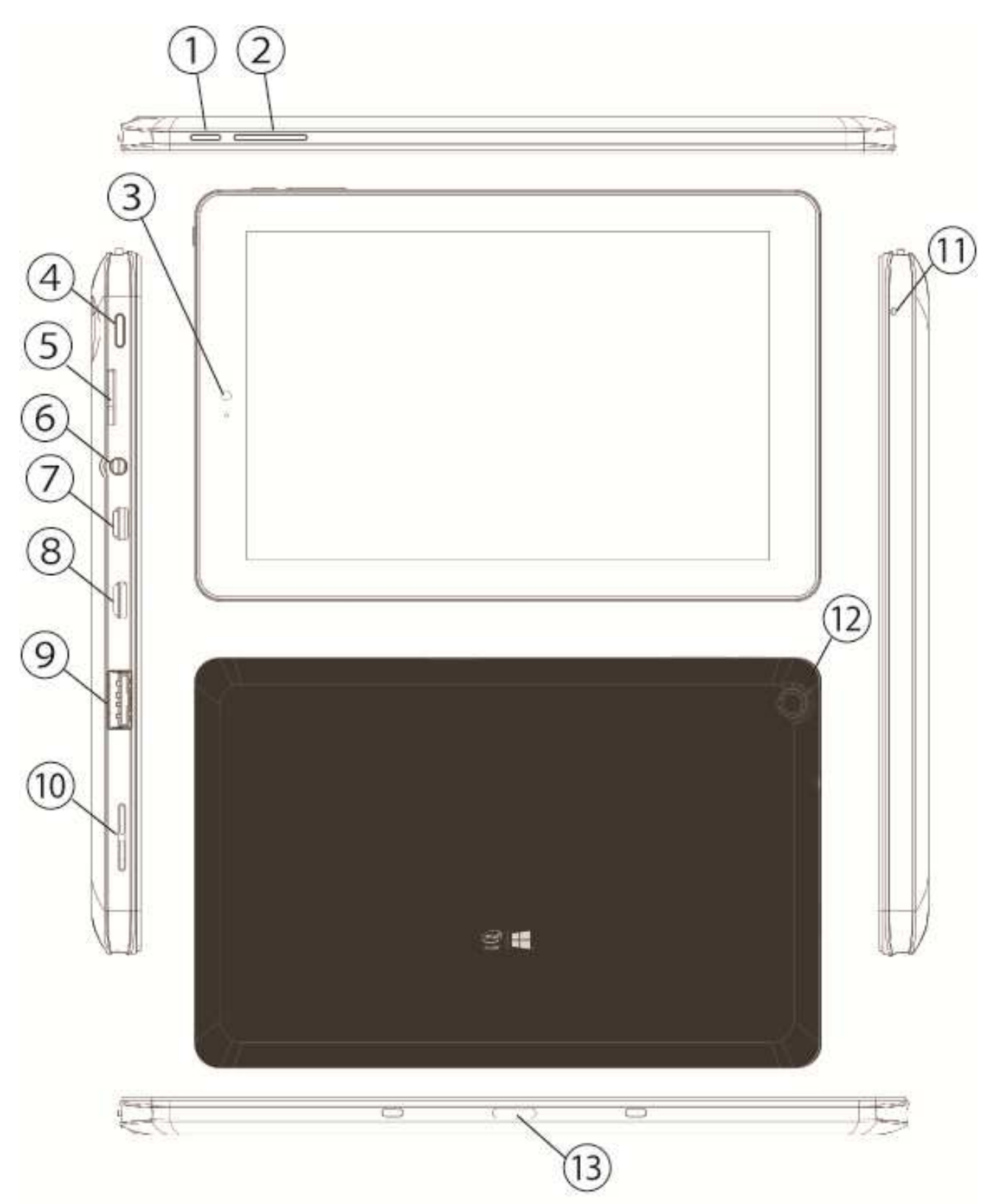

# 各コネクタ説明

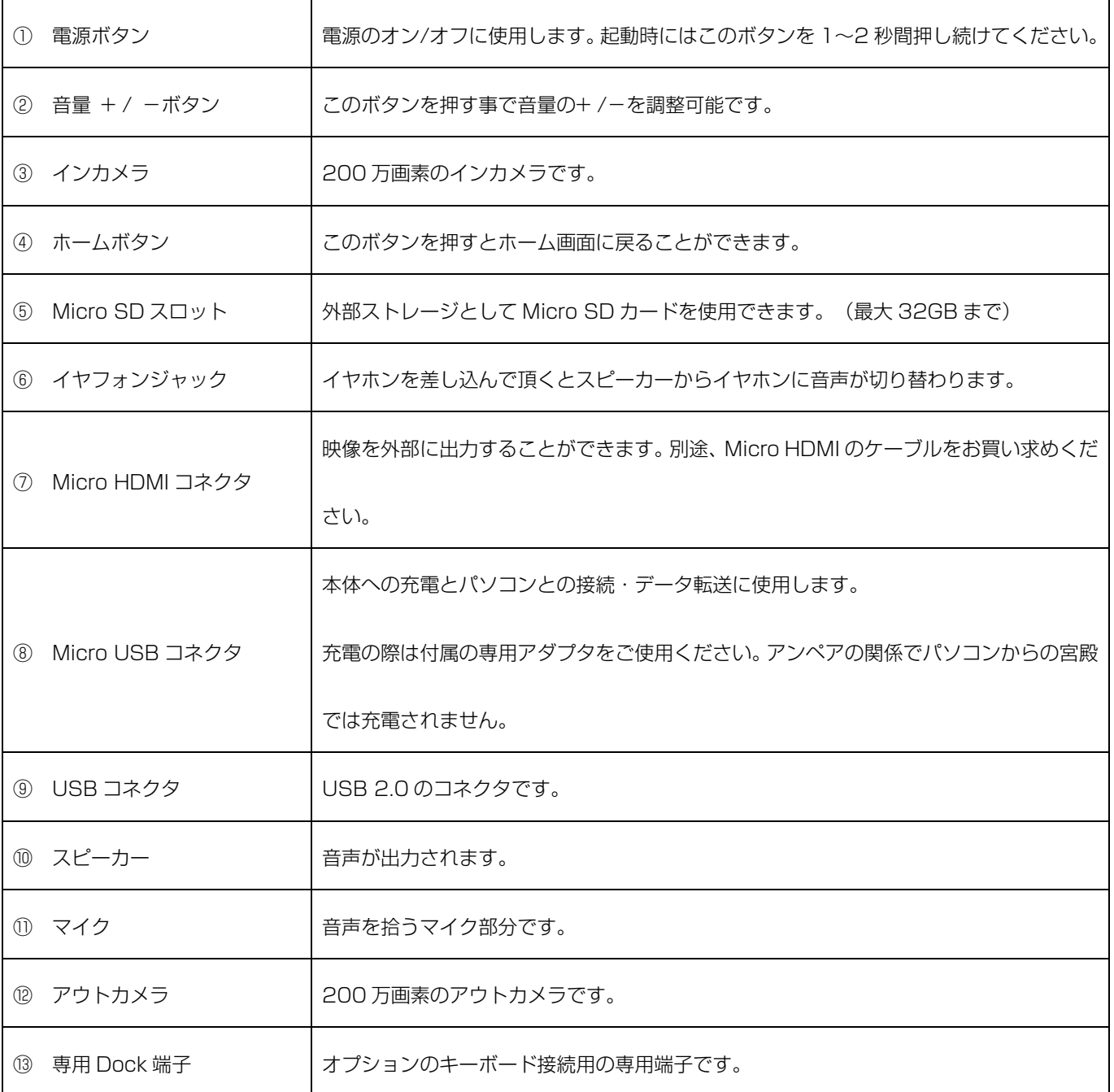

## ・本体への充電

① 付属の充電用 AC アダプタのケーブル部分を本体の Micro USB ポートに差し込んでください。

② 充電用 AC アダプターをコンセントに接続してください。

※初回仕様時は一度フル充電を行ってください。充電の残状態にもよりますが、最大で 8 時間程かかる 可能性がございます。

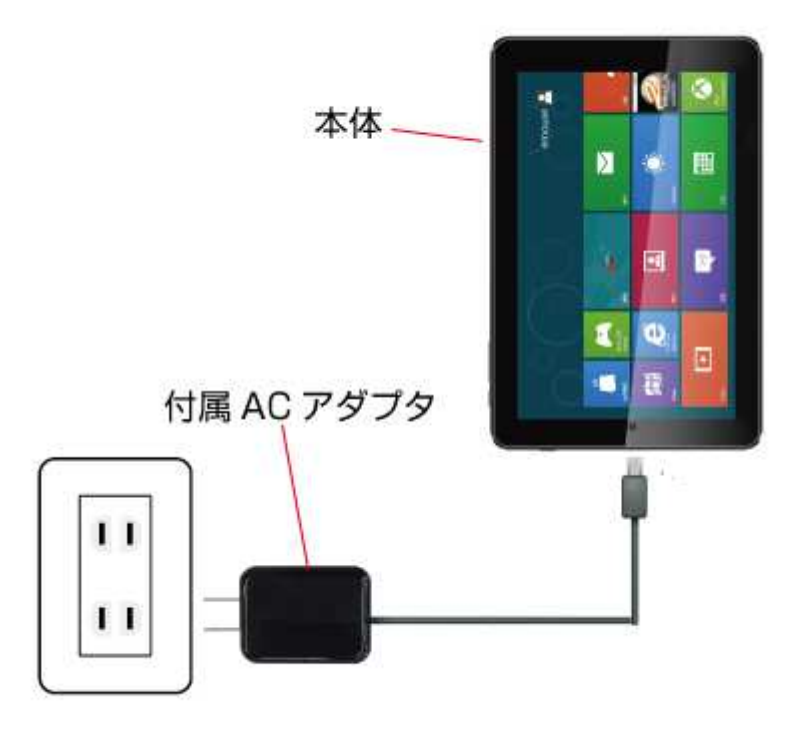

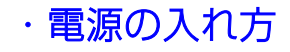

本体横にある「電源ボタン」を押してください。

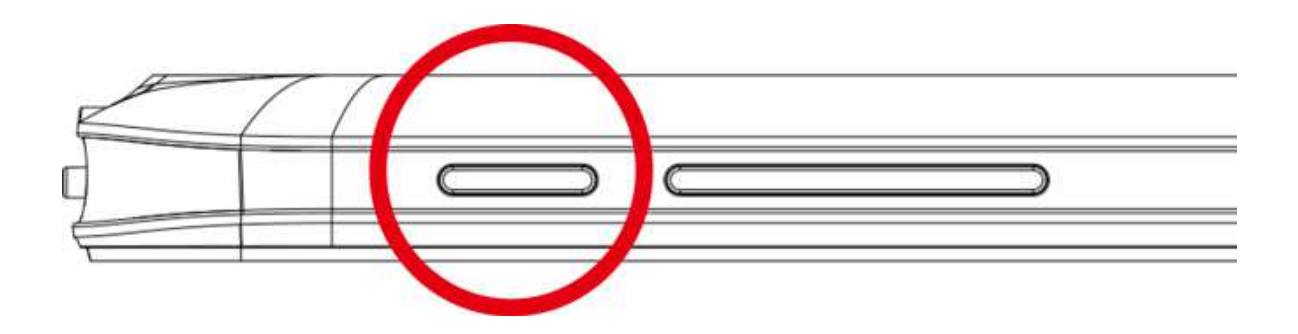

### ・初回起動時

初めて本製品をご使用の際は Windows の基本設定を行う必要があります。

基本的には下記の①と②の設定を行う必要がありますが、OS のバージョン、ご使用される地域等によっ て若干内容が異なる場合がございます。その際は画面上に表示される文章に従って入力を行ってくださ い。

- ① ライセンス条項(内容をご確認の上、「同意する」をタップしてください)
- ② その後、「パーソナル設定」「オンラインに接続(Wi-Fi の設定)」「設定」「お使いのアカウント」が 順番に表示されます。それぞれ画面上の表示にしたがって入力、進行をしてください。
- 3 全ての設定が終了するとチュートリアルが表示されます。

## ・起動後の画面(ホーム画面)

Windows 起動後には下図のような画面が表示されます。各種アプリを起動する際は、タイル状に表示 されているアプリをタップする事で起動します。

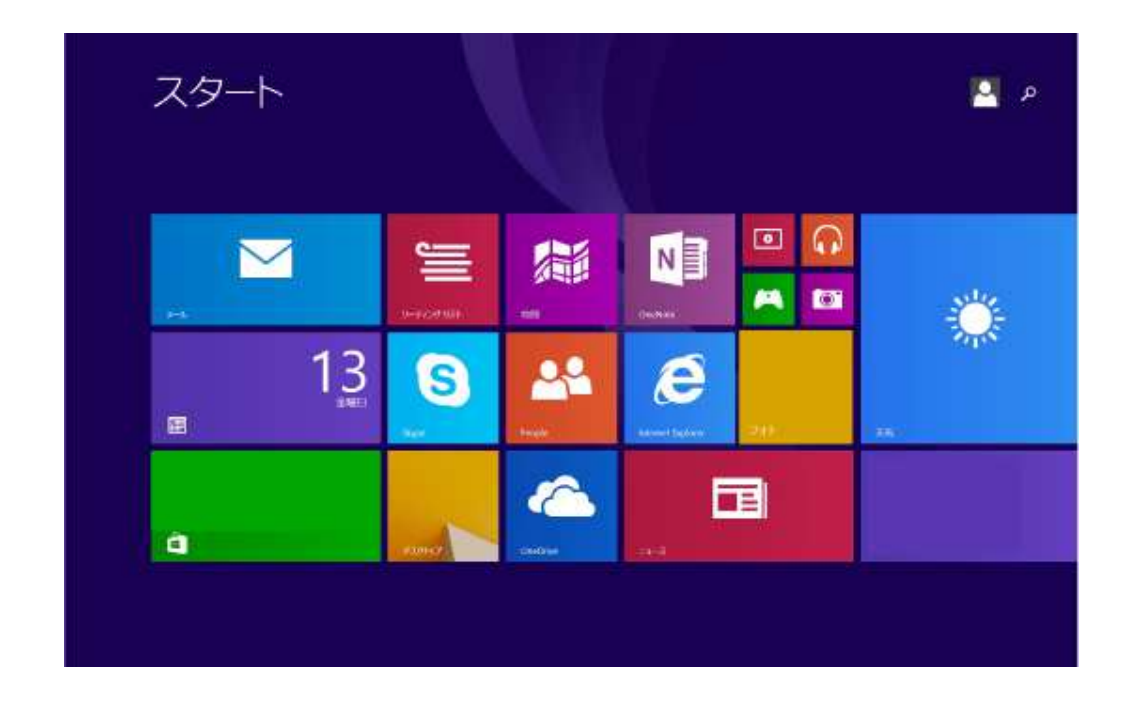

# ・アプリのアイコンサイズの変更

スタート画面に表示されているアプリのアイコンサイズを変更したい場合は変更したいアプリを1∼2

秒タップし続けると画面下にカスタマイズバーが表⺬されます。

カスタマイズバー上で「サイズを変更する」を選択してください。

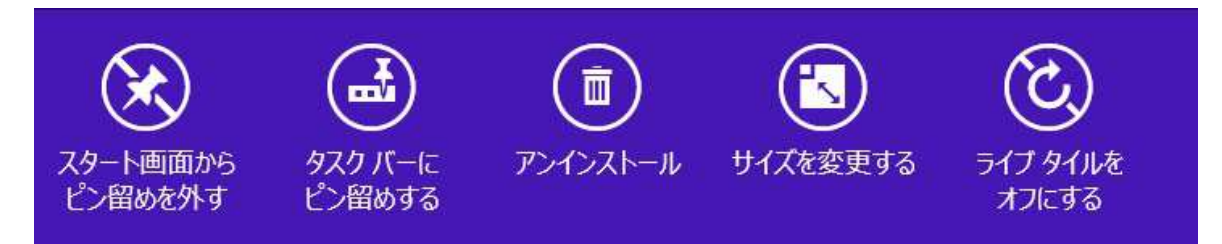

# ・アプリの終了

起動後のアプリに関してはアプリ画面の上端をタップし、画面の下端まで指をスライドする事で終了 することができます。

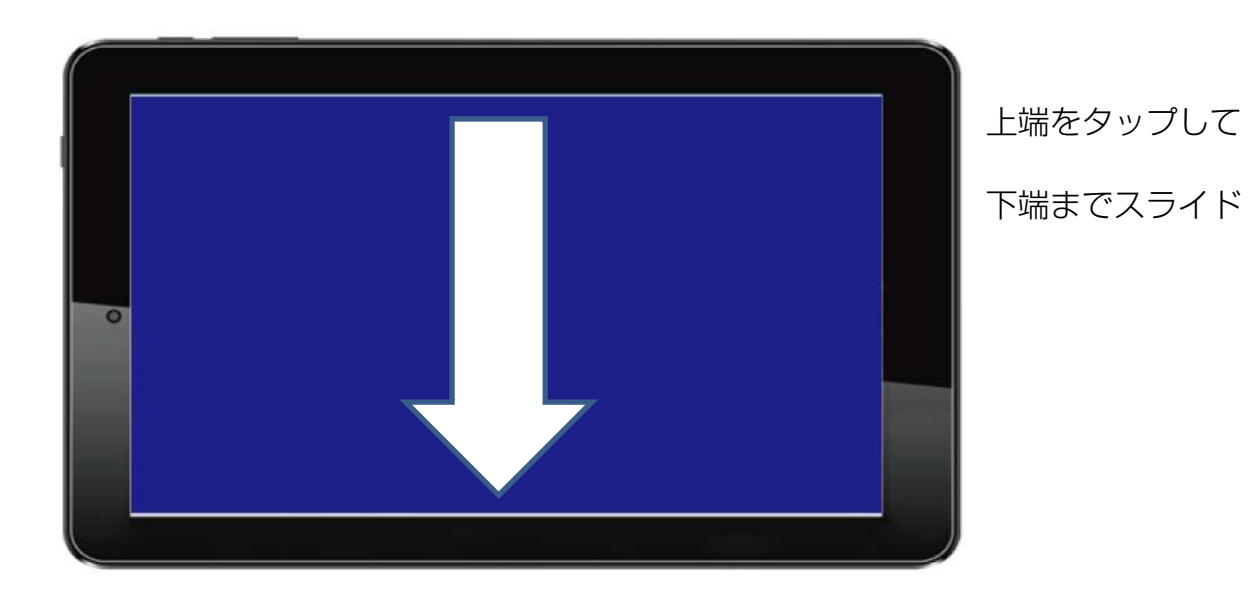

# ・スナップ機能

起動したアプリ画面の上端をタップし、左斜め下に指をスライドする事で画面の中央に縦線が表示さ れます。そのまま指を離すとアプリが左半分のみに表示される状態になりますが、それがスナップ機 能です。その状態で空いている右側のスペースをタップするとホーム画面に戻ります。 再度、別のアプリをタップすると 1 画面に 2 つのアプリを表示することができます。

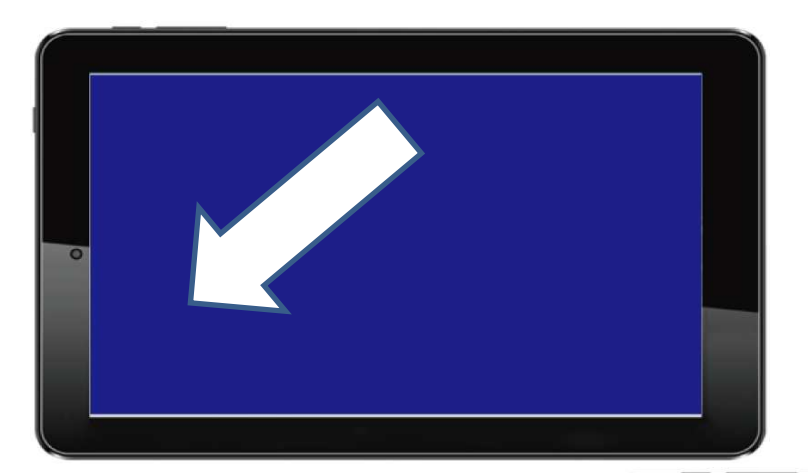

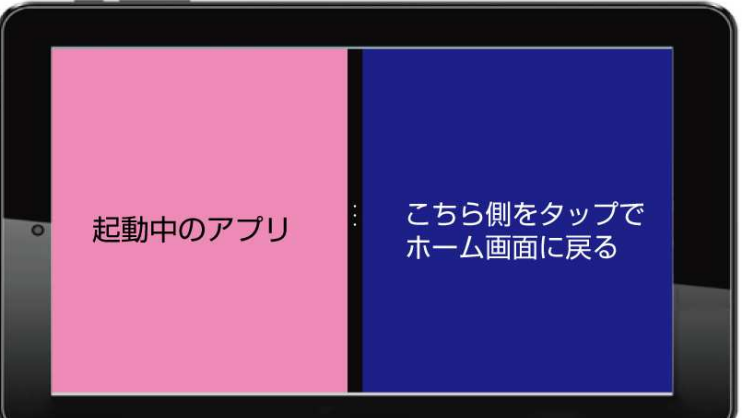

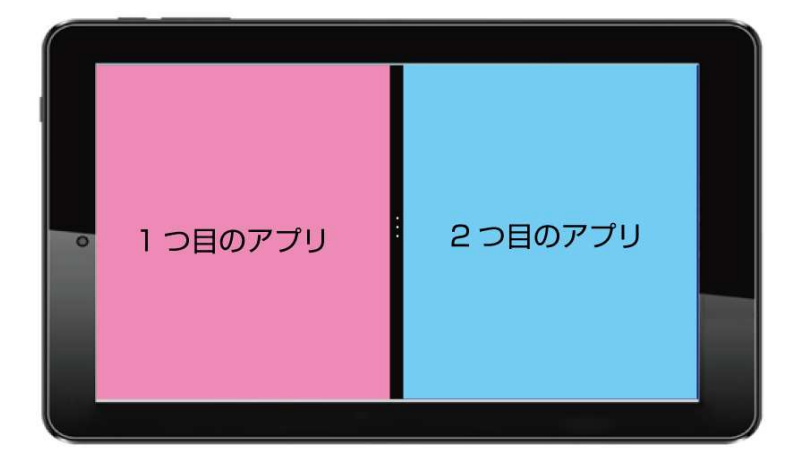

## ・その他の主要スライド操作

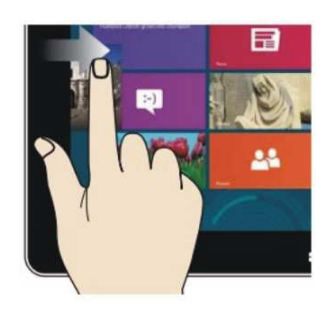

右にスライド ちょうしゃ こうしゃ たにスライド

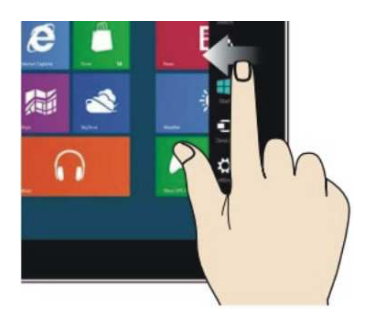

事ができます。

画面の左端をタップし、右にスライド 画面の右端をタップし、左側にスライド すると起動中のアプリを切り替える するとチャームメニューが表示されます。

ズームアウト ズームイン

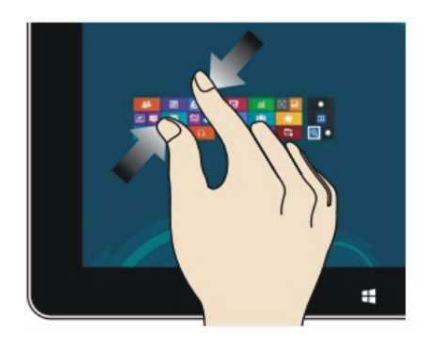

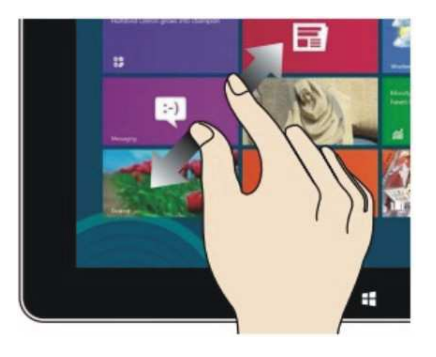

事でズームアウトをすることができます。 ズームインをすることができます。

2本の指で画面をタップし、指を狭める 2本の指で画面をタップし、指を広げる事で

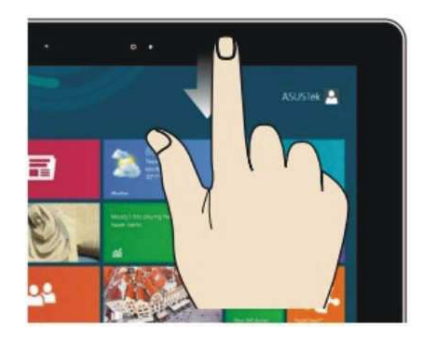

タップし、下にスライドする事でカスタ 事で、上下、左右にスクロールする事が マイズバー、またはメニューを表示する できます。 事ができます。

上から下にスライド

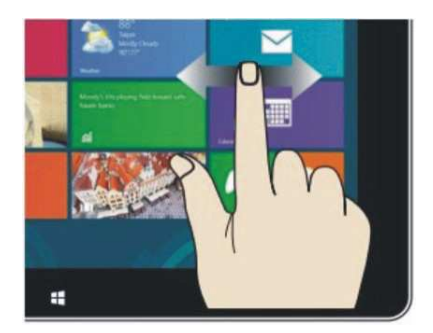

#### スタート画面や起動中のアプリの上端を タップした指を左右や上下にスライドする

上方向に上げる、下方向に下げる

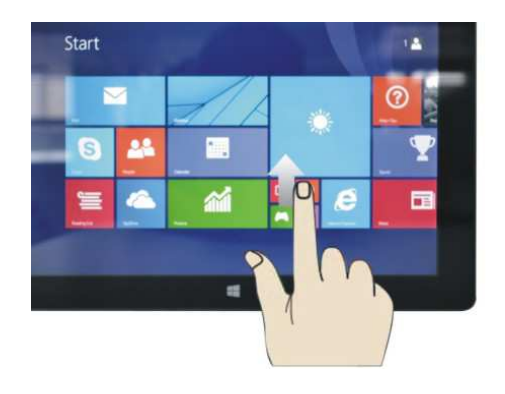

メイン画面でタップした指を上方向にあげると画面が下に移動し、アプリ画面が表⺬されます。 アプリが沢山インストールされており、1画面に表示しきれない場合はアプリ画面の状態で再度、 画面をタップ、右にスライドすると残りのアプリが表⺬されます。逆にアプリ画面から下方向に 下げると元のメイン画面に戻ります。

## ・アプリメニュー

 スタート画面をタップし、指を上にスライドするとアプリメニューに入ることができます。 アプリ画面では、インストールされているアプリの一覧が表示されます。

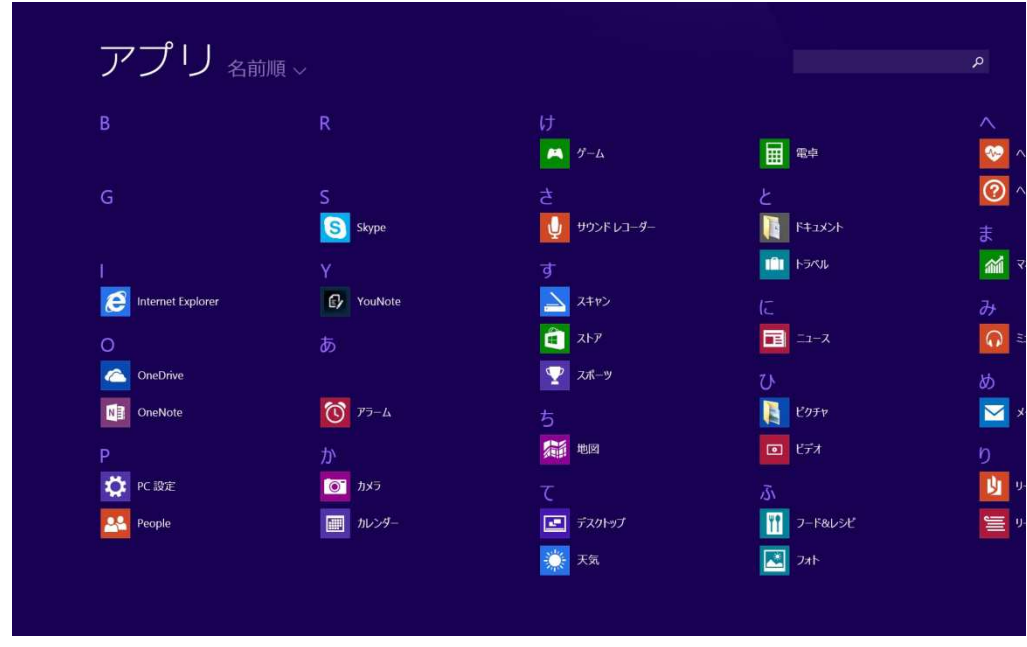

もし、インストール済みのアプリをスタート画面に表示させたい場合は、表示させたいアプリを1∼2

秒タップし続けるとカスタマイズバーが表⺬されます。

カスタマイズバー上で「スタート画面にピン留めする」を選択してください。

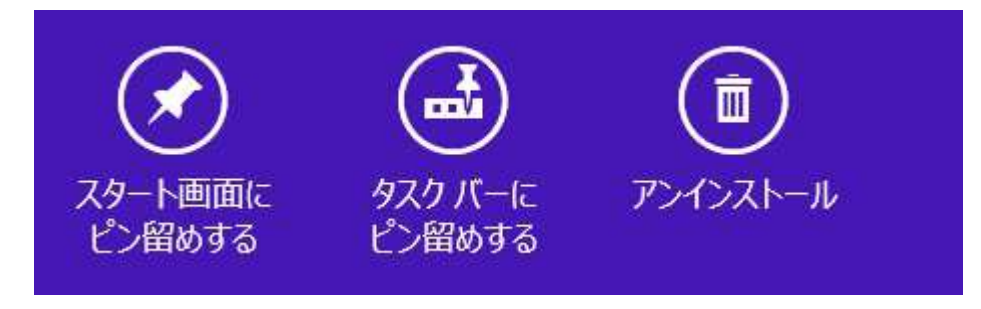

## ・チャームメニュー

画面の右端をタッチし、左にスライドさせるとチャームメニューが表示されます。チャームメニュ ーには「検索」「共有」「スタート」「デバイス」「設定」が表⺬されます。

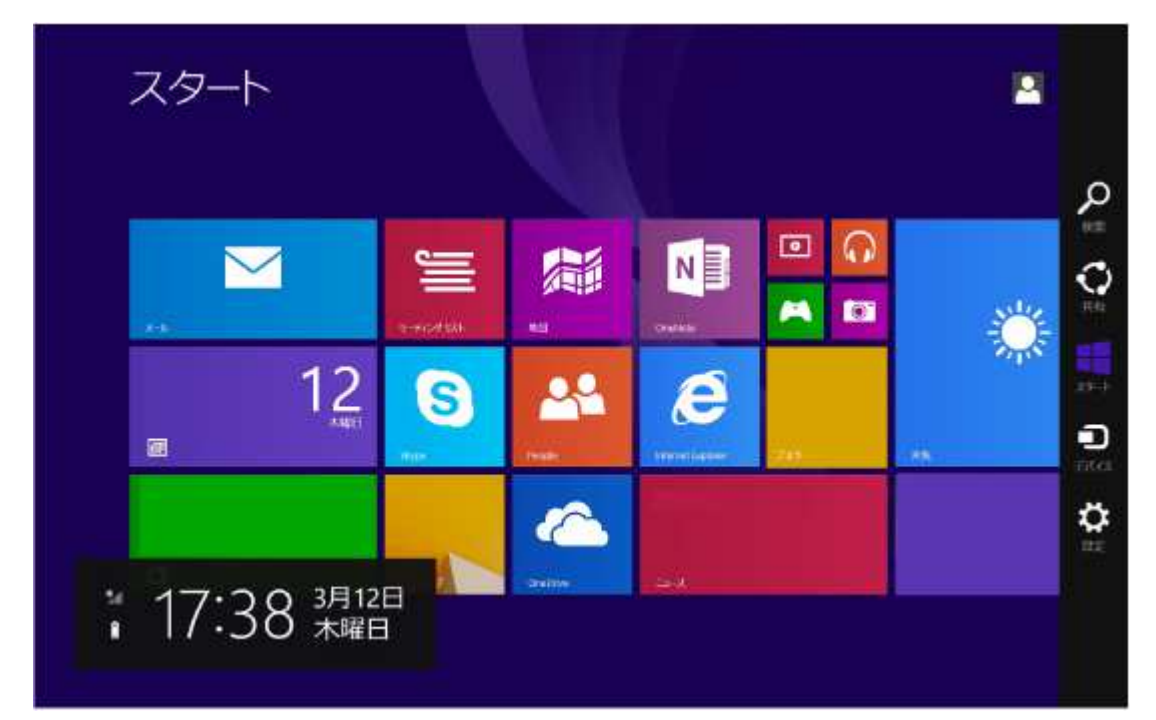

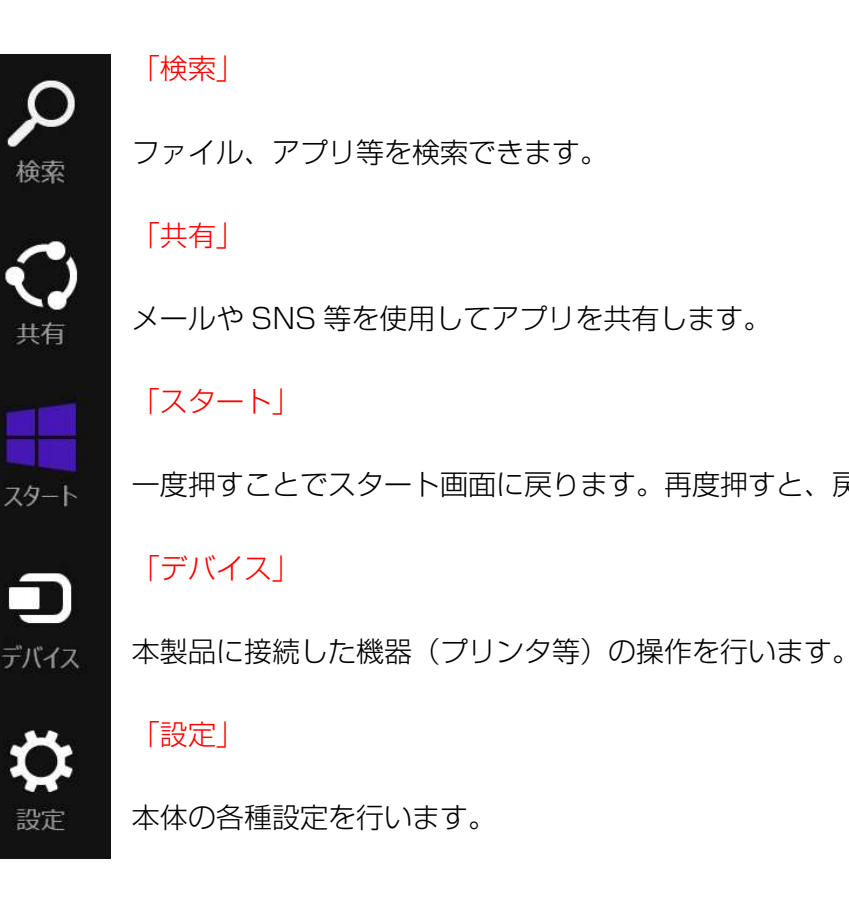

一度押すことでスタート画面に戻ります。再度押すと、戻る前の画面に戻ります。

#### 「検索」メニュー ファイン ファイン ファイン 「共有」メニュー

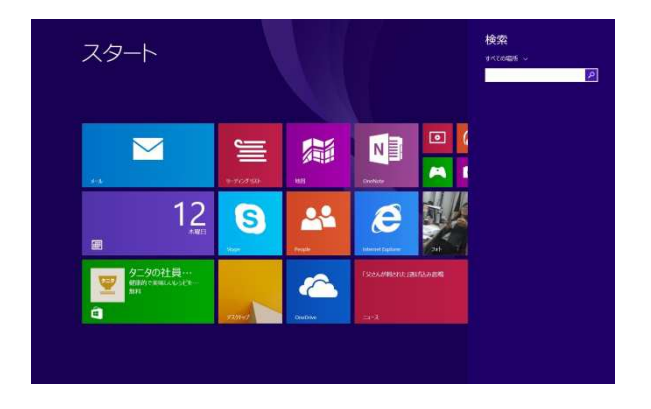

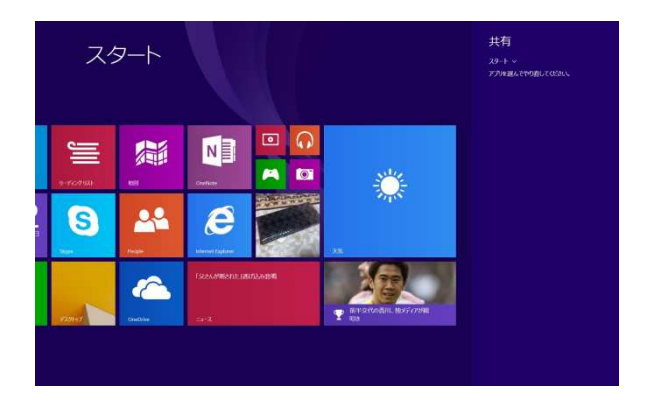

「デバイス」メニュー インフィン インフィン 「設定」メニュー

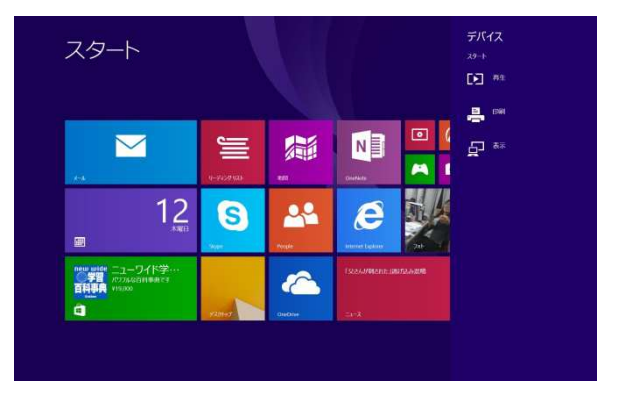

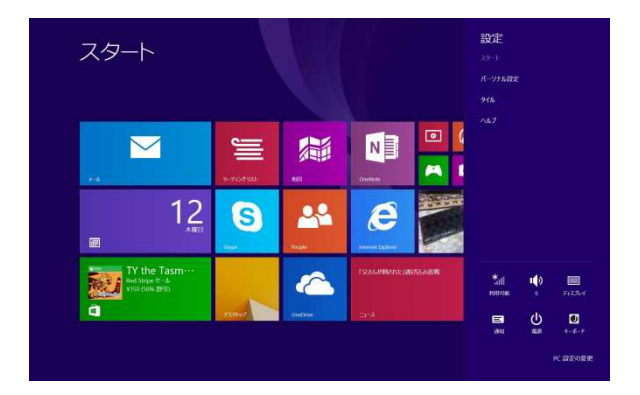

## ・基本操作(スリープ、再起動、シャットダウン)

スリープ、再起動、シャットダウンを行うには、チャームメニューを開き、「設定」を選択してください。 設定メニューの下段(画面全体でみると右下)に「電源」ボタンが表示されます。

「電源ボタン」をタップするとスリープ、シャットダウン、再起動のメニューが表示されます。 電源を切る場合は「シャットダウン」を選択してください。

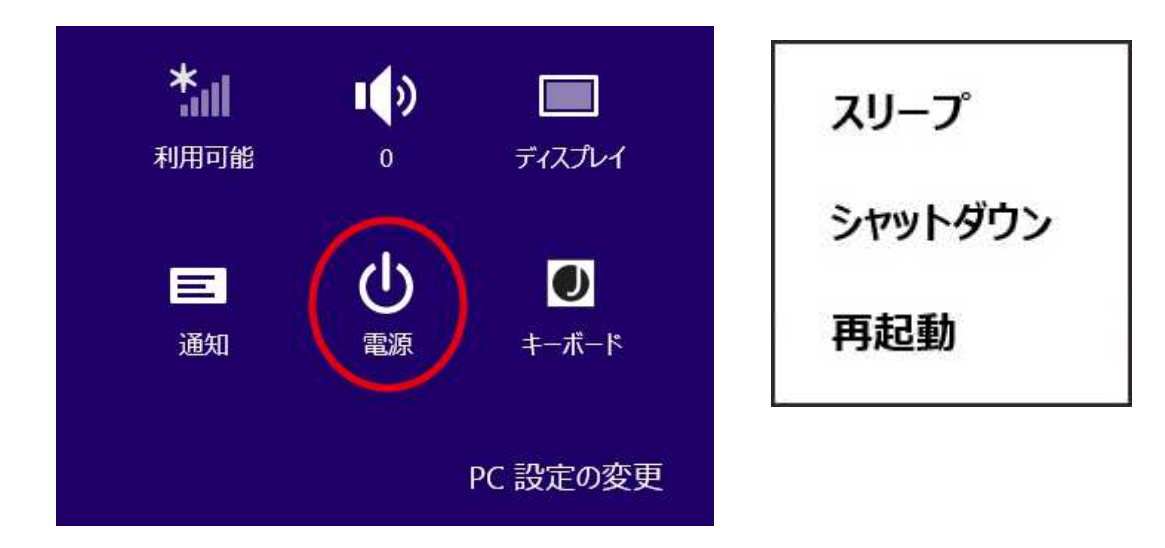

#### ・Wi-Fi の設定

Wi-Fi の設定を行うには、チャームメニューを開き、「設定」を選択してください。

設定メニューの下段(画面全体でみると右下)に「アンテナ」マークが表示されます。

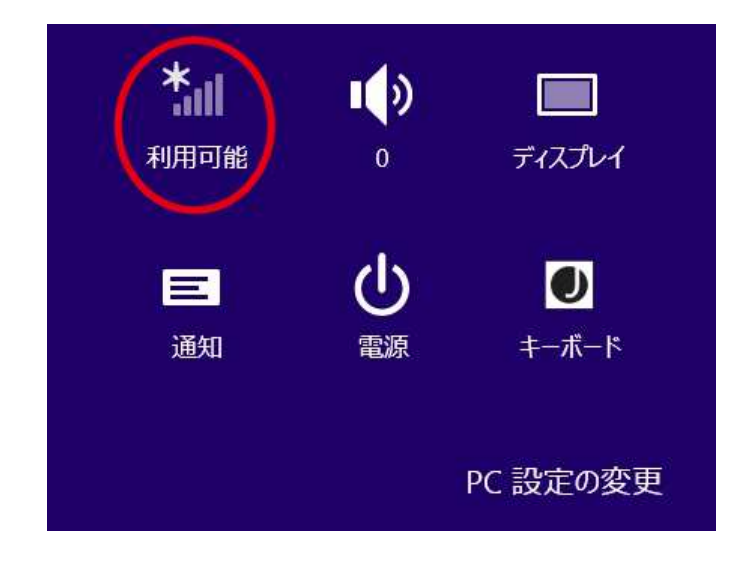

「アンテナ」マークをタップすると周囲にある Wi-Fi が接続可能なアクセスポイントが表⺬されますの で、接続したいポイントを選択してください。セキュリティーキーが設定されているアクセスポイント の場合は、選択後にセキュリティーキーの入力を要求されます。キーを入力したら「接続」をタップし て接続を完了させてください。

※セキュリティーキーは接続する Wi-Fi ルーター側に記載されております。一般的には本体のラベル 面やご購入時に付属していたマニュアル、または専用のキーが書かれた付属紙に記載されております のでそちらをご確認ください。

## ・Bluetooth の設定

Bluetooth の設定を行うにはチャームメニューを開き、「設定」を選択してください。

次に、設定メニューの下段(画面全体でみると右下)にある「PC 設定の変更」をタップしてください。

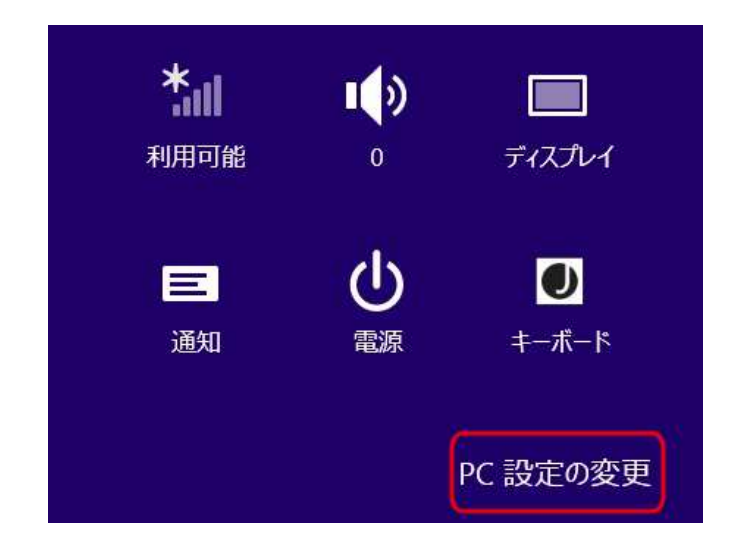

「PC 設定の変更」の中にある「PC とデバイス」→「Bluetooth」を選択してください。

※「Bluetooth」の機能がオフになっている場合はバーをスライドさせてオンにしてください。

「Bluetooth」がオンになると周囲にある Bluetooth 機器の検索が行われます。使用したい機器が表示

されたらタップしてペアリングを行ってください。

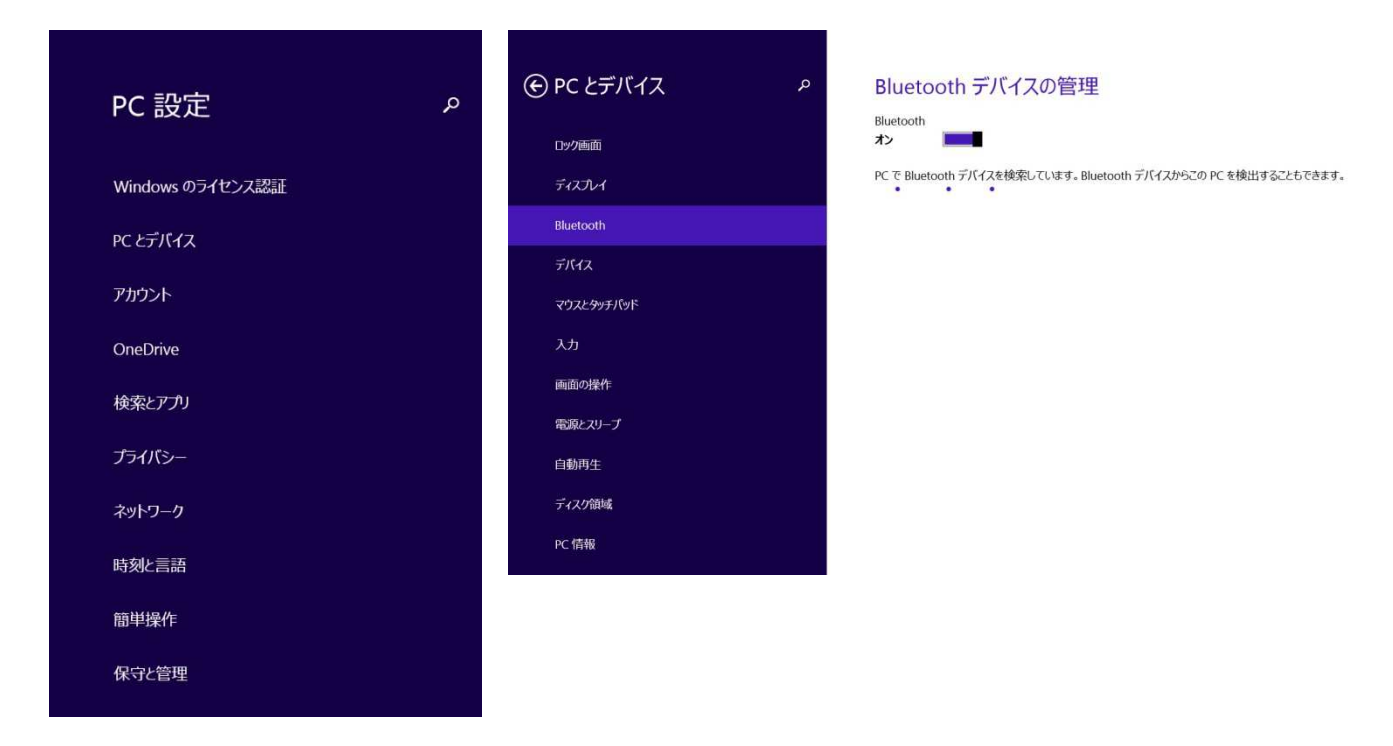

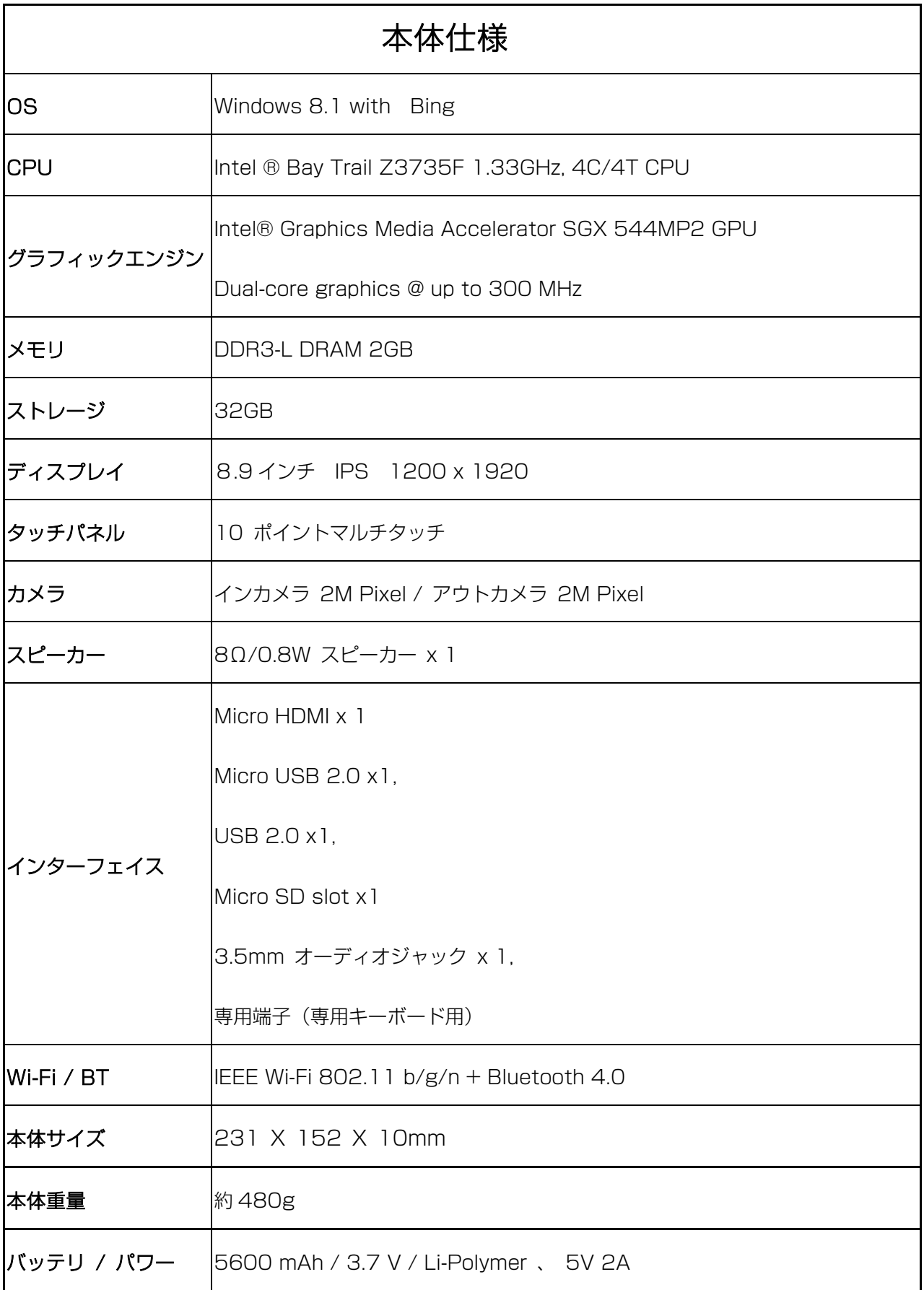